## **Annotated Instructions for Uploading QL Quizzes to uLearn**

1. Save the PreQL file to your desktop (or some other location on your computer). Login to uLearn and click on the course to which you wish to upload the quiz. The first time you enter the page, you will see the following screen; if you wish, you  $\chi$  can check the box so that this screen doesn't appear again.

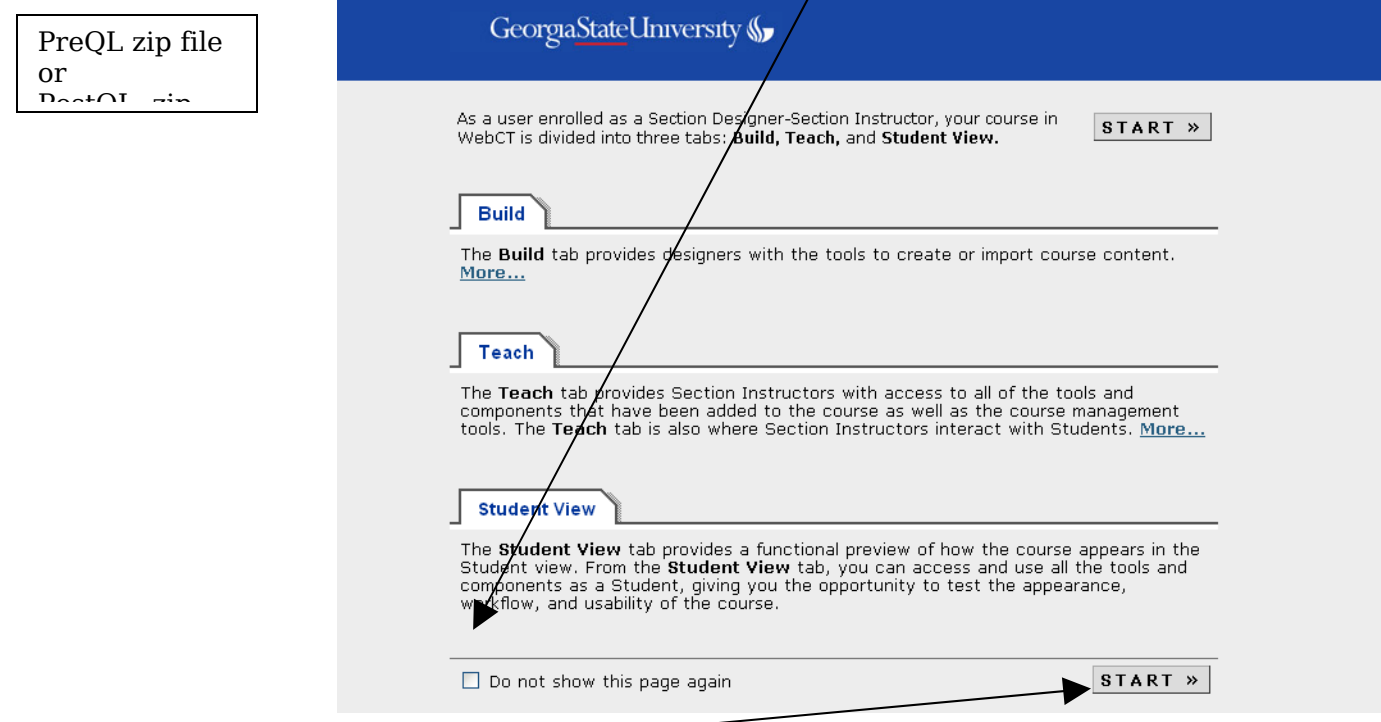

2. Click the "Start" button, and, when the primary uLearn panel appears, make sure you're in "Build" mode; click on the "Build" tab, if necessary, and in "Basic View".

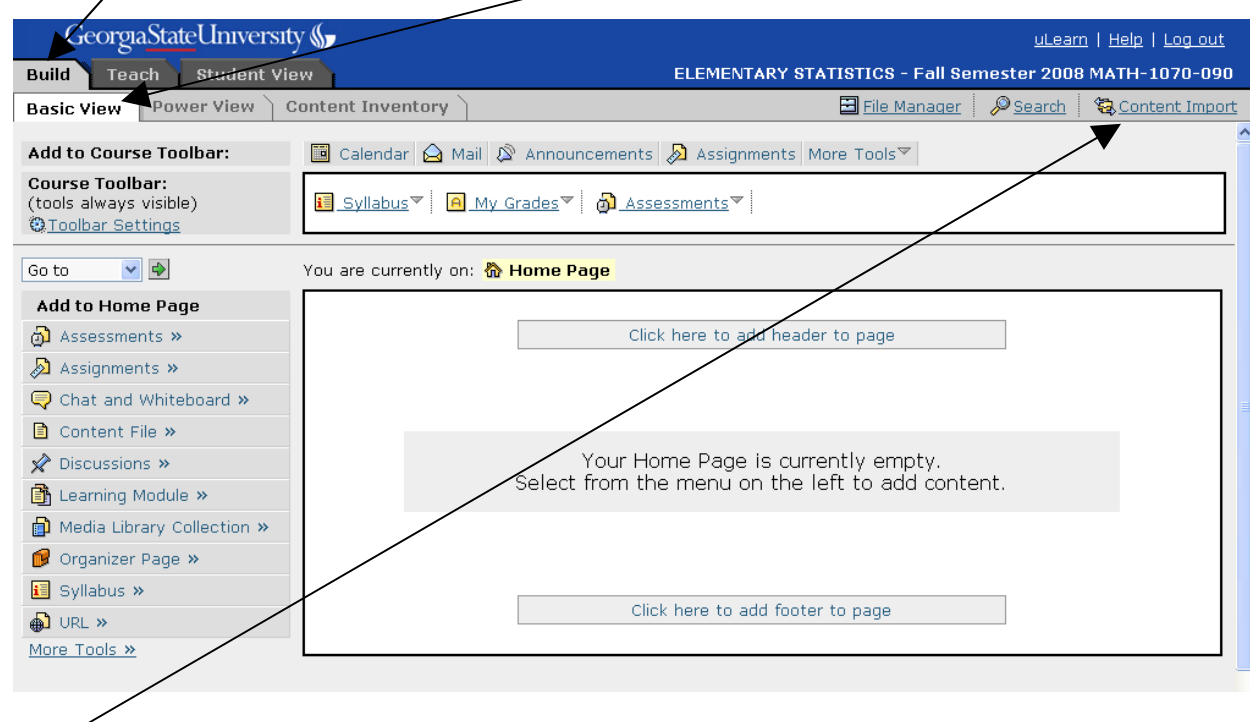

3. Click "Content Import" (upper right corner of the panel), and you should see the following screen:

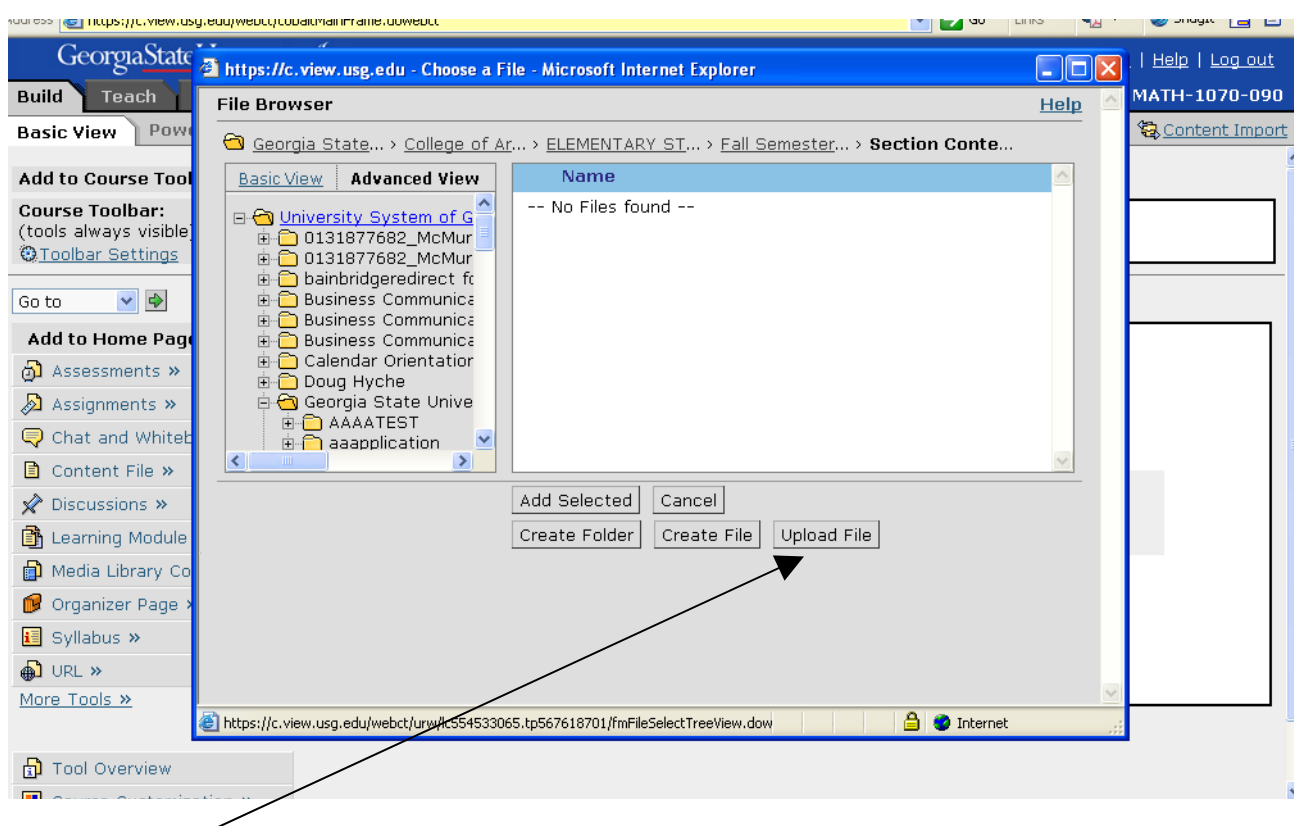

4. Click the "Upload File" button, and you should see the following screen; click the "Browse" button and find the "PreQL" file in the location where you saved it; double-click the Pre-QL file, and the following screen should appear. **Check the box to "automatically expand" zip files.**

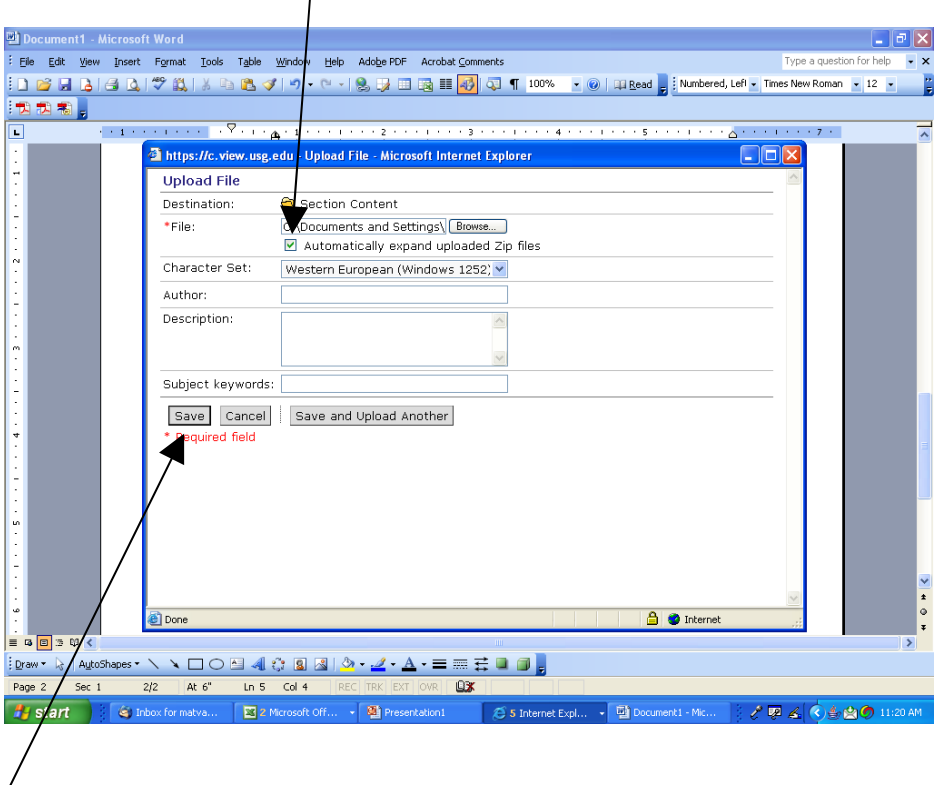

5. Click the "Save" button, and the following screen should appear:

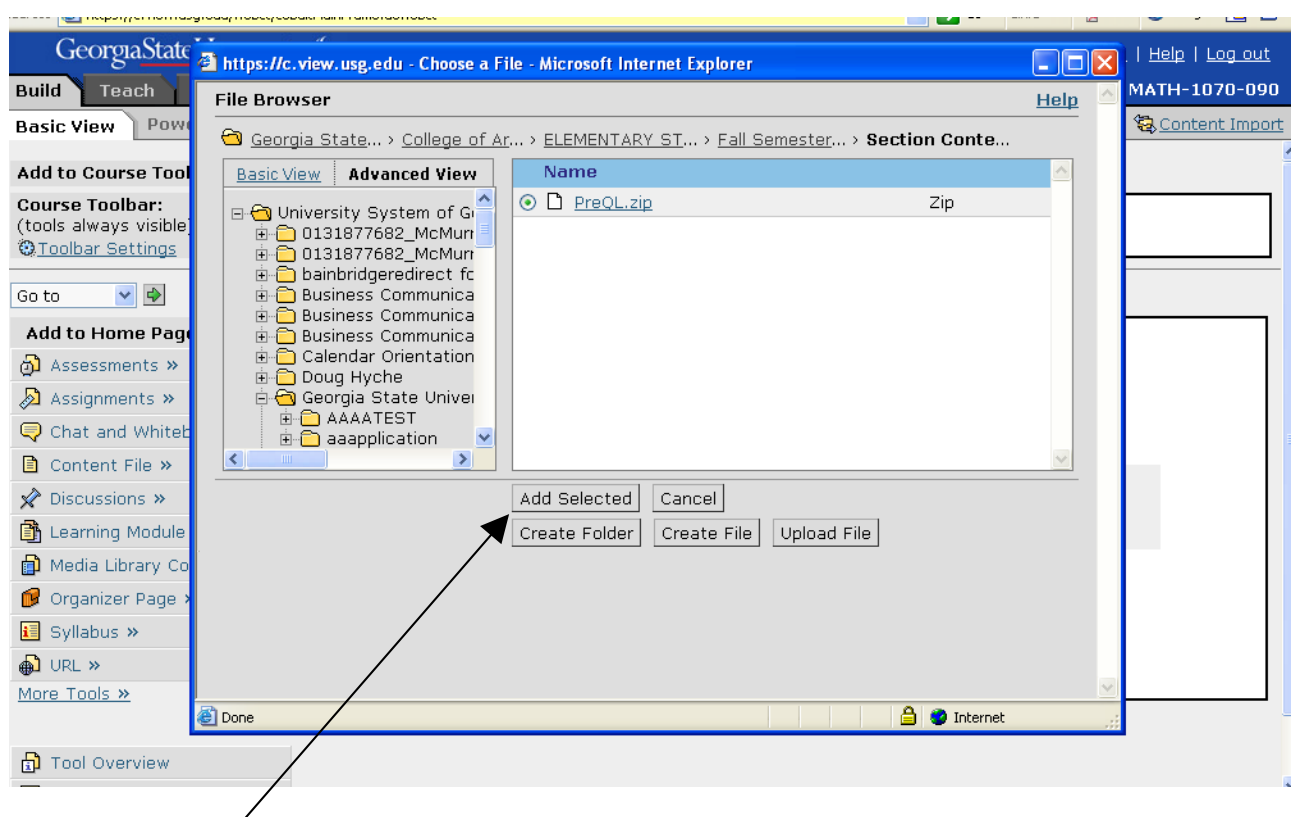

6. Click the "Add Selected" button; this will begin the import – this may take several minutes to complete. When finished, you should see the following screen. Note: There should be 0 errors; if there are warnings about questions already existing, you can ignore them.

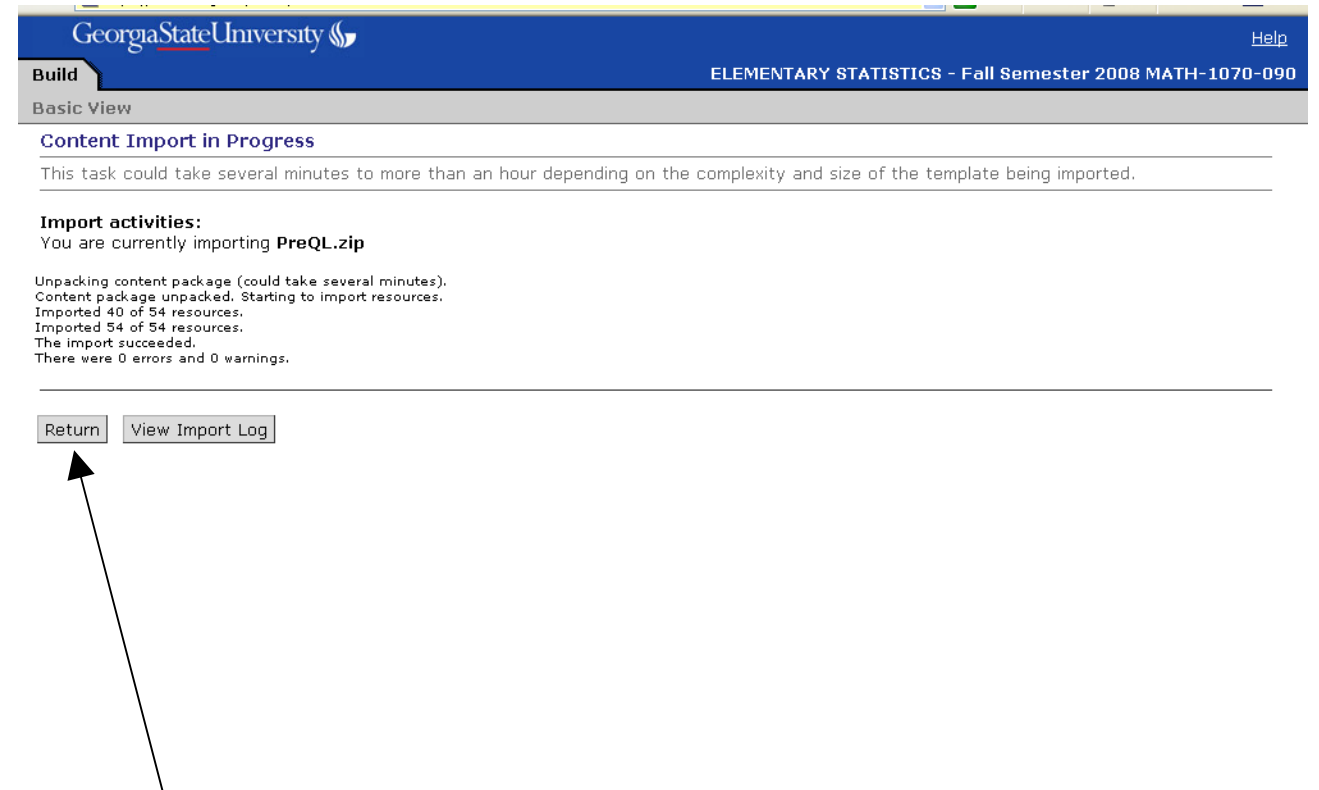

7. Click the "Return" button, and you should see the following screen:

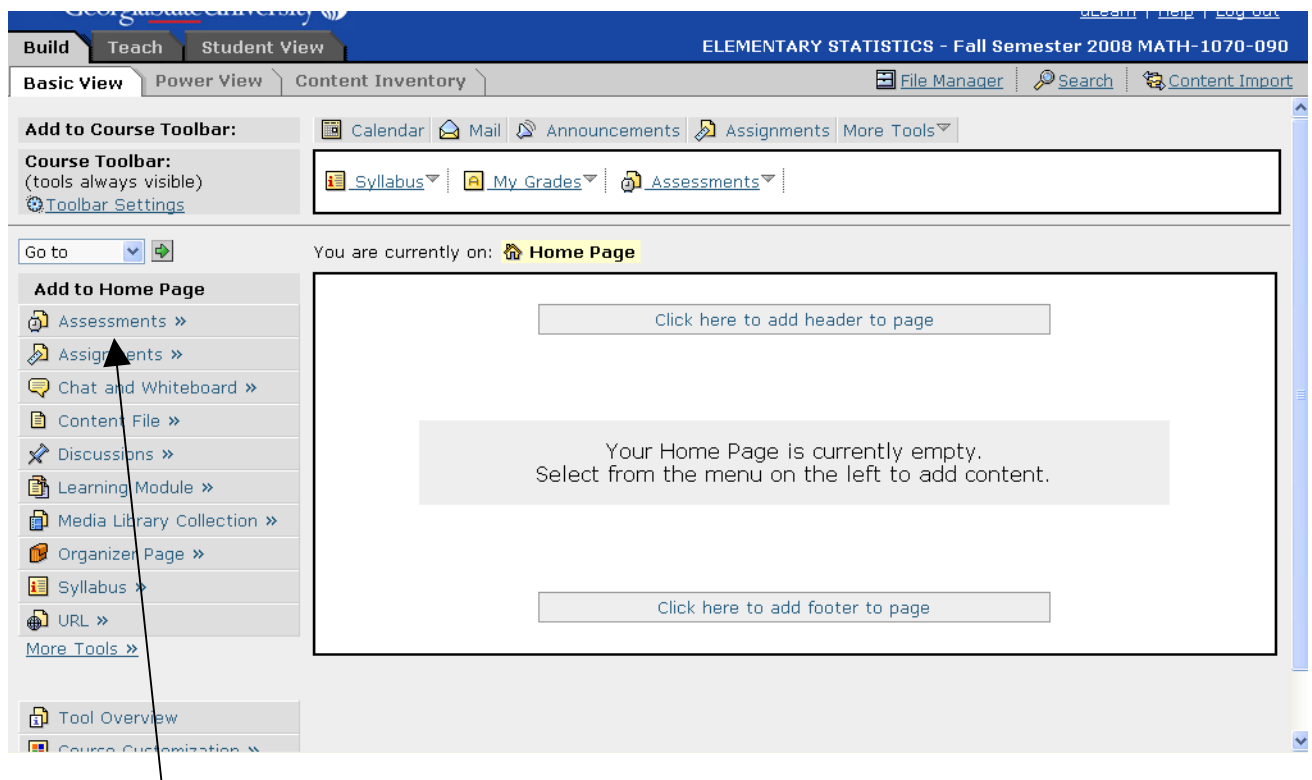

8. Click "Assessments" (on the left side of the screen under "Add to Home Page"), and the following screen should appear:

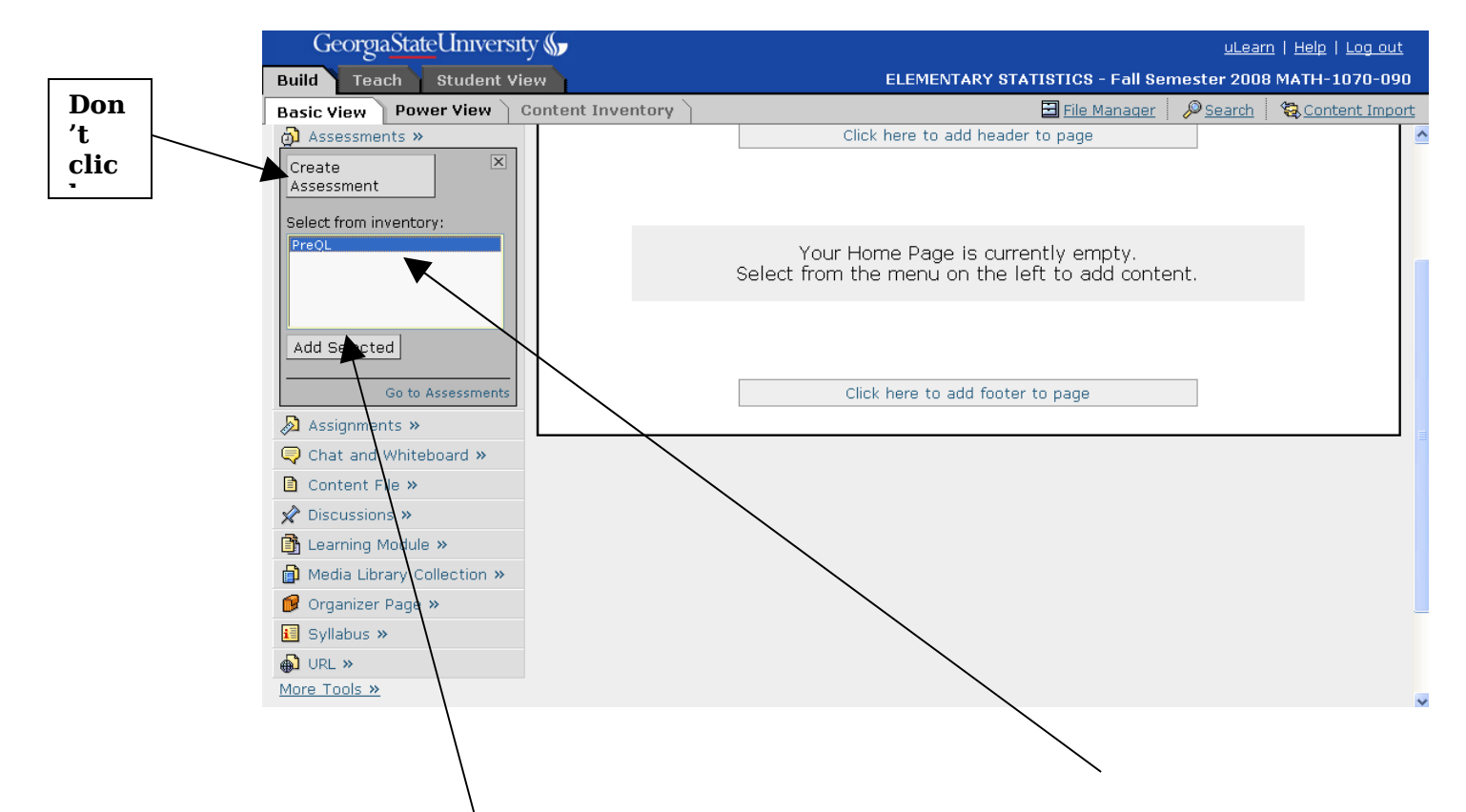

9. **Do not click on the "Create Assessment" button.** Instead, click on (and highlight) the PreQL quiz that you just uploaded where it appears in the "Inventory" window below the "Create Assessment" button. Then click on the "Add Selected" button below the "Inventory" window, and the following screen should appear (the primary uLearn panel, with the PreQL quiz on it).

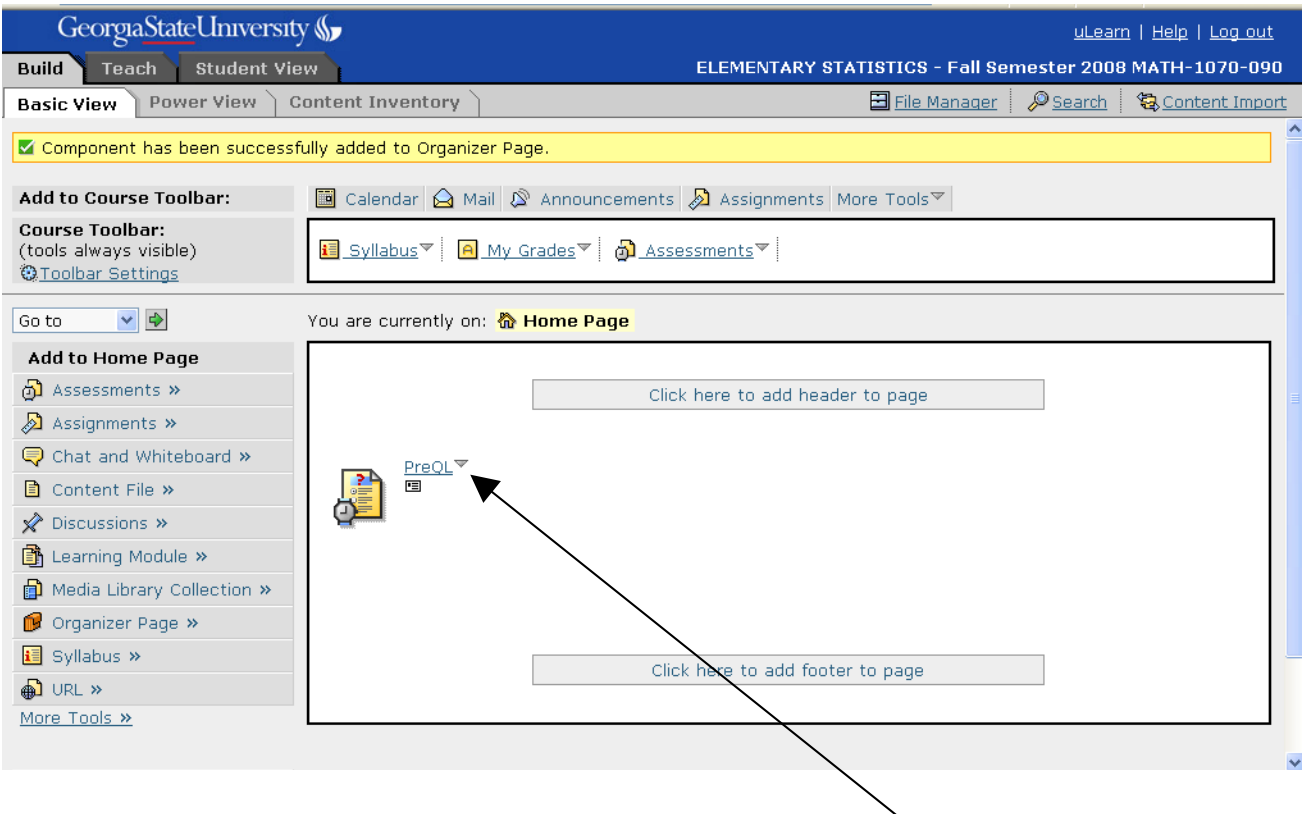

10. Now you need to change some of the settings. Click on the little triangle to the right of the item, then click on "Edit" in the "pop-up window":

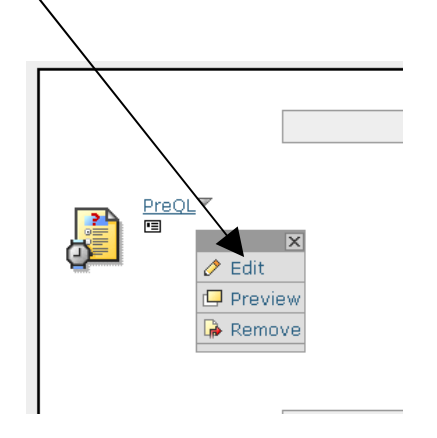

The following screen should appear:

**Note: If it says "Available: No" here, click on "No" to change it to "Yes"**  $\overline{\phantom{a}}$ 

| GeorgiaStateUniversity                       |                          |                                             |                                                          |                                         | uLearn   Help   Log out           |
|----------------------------------------------|--------------------------|---------------------------------------------|----------------------------------------------------------|-----------------------------------------|-----------------------------------|
| Teach<br><b>Student View</b><br><b>Build</b> |                          |                                             | ELEMENTARY STATISTICS - Fall Semester 2008 MATH-1070-090 |                                         |                                   |
| Power View<br><b>Basic View</b>              | <b>Content Inventory</b> | $\Rightarrow$<br>- Select -<br>$\checkmark$ | 日 File Manager                                           | Search                                  | 包 Content Import                  |
| Assessments > PreOL                          |                          |                                             |                                                          |                                         | Go to: PreQL v<br>$ \Phi $        |
| <b>Add to Assessment</b>                     | PreOL                    |                                             |                                                          |                                         |                                   |
| 句 Add Existing Ouestions                     |                          | Available: Yes                              |                                                          | C Edit Settings   OSet Release Criteria | $\Box$ Preview                    |
| Add a Ouestion Set                           |                          |                                             |                                                          |                                         |                                   |
| $\bigcap$ Add a Part $\triangleright$        | Move                     | <b>Title</b>                                | <b>Points</b>                                            | Type                                    | options ?                         |
|                                              | яE<br>$\Box$ 1.          | Cars                                        | 1                                                        | Calculated                              | $\Box$                            |
| <b>Create Questions</b>                      | яE<br>$\Box$ 2.          | Cows and Ducks                              | $\mathbf{1}$                                             | Short Answer                            | $\Box$                            |
|                                              | яE<br>$\Box$ 3.          | Elevator                                    | $\mathbf{1}$                                             | Calculated                              | 日 い                               |
| Calculated                                   | яE<br>$\Box$ 4.          | Area of circle                              | $\mathbf{1}$                                             | Calculated                              | 日 い                               |
| Combination                                  | яF<br>$\Box$ 5.          | Fish                                        | $\mathbf{1}$                                             | Calculated                              | $\Box$                            |
| Fill in the Blank                            | яF<br>6.<br>$\Box$       | Coin Toss                                   | 1                                                        | Calculated                              | $\Box$                            |
| <b>Jumbled Sentence</b>                      | яE<br>7.<br>$\Box$       | <b>n</b> Question Set<br>$\boxminus$ .      | Select: $1 \times x$<br>1                                | <b>Ouestion Set</b>                     | B                                 |
| Matching                                     | яŦ<br>П                  | <b>Kgh School Enrollment 1</b>              |                                                          | Short Answer                            | $\Box$                            |
| Multiple Choice                              | яE<br>П                  | High School Enrollment 10                   | $-$                                                      | Short Answer                            | $\Box$                            |
| Paragraph                                    | яĒ<br>□                  | High School Enrollment 11                   | $ -$                                                     | Short Answer                            | 日日                                |
| Short Answer                                 | яĒ                       | High School Enrollment 12                   | $ -$                                                     | Short Answer                            | $\Box$                            |
| <b>True False</b>                            | яE                       | High School Enrollment 13                   | $-$                                                      | Short Answer                            | $\Box$                            |
|                                              |                          | High School Enrollment 14                   | $ -$                                                     | Short Answer                            | $\Box$                            |
|                                              | яF<br>П                  | High School Enrollment 15                   | $-$                                                      | Short Answer                            | 日 い                               |
|                                              | $\pi$<br>□               | High School Enrollment 16                   | $ -$                                                     | Short Answer                            | $\Box$                            |
|                                              | $-$<br>$\Box$            | - High School Enrollment 2                  |                                                          | Chort Ancwar                            | $\overline{\mathbf{v}}$<br>$\Box$ |

11. Click Edit Settings (top middle), and the following screen should appear:

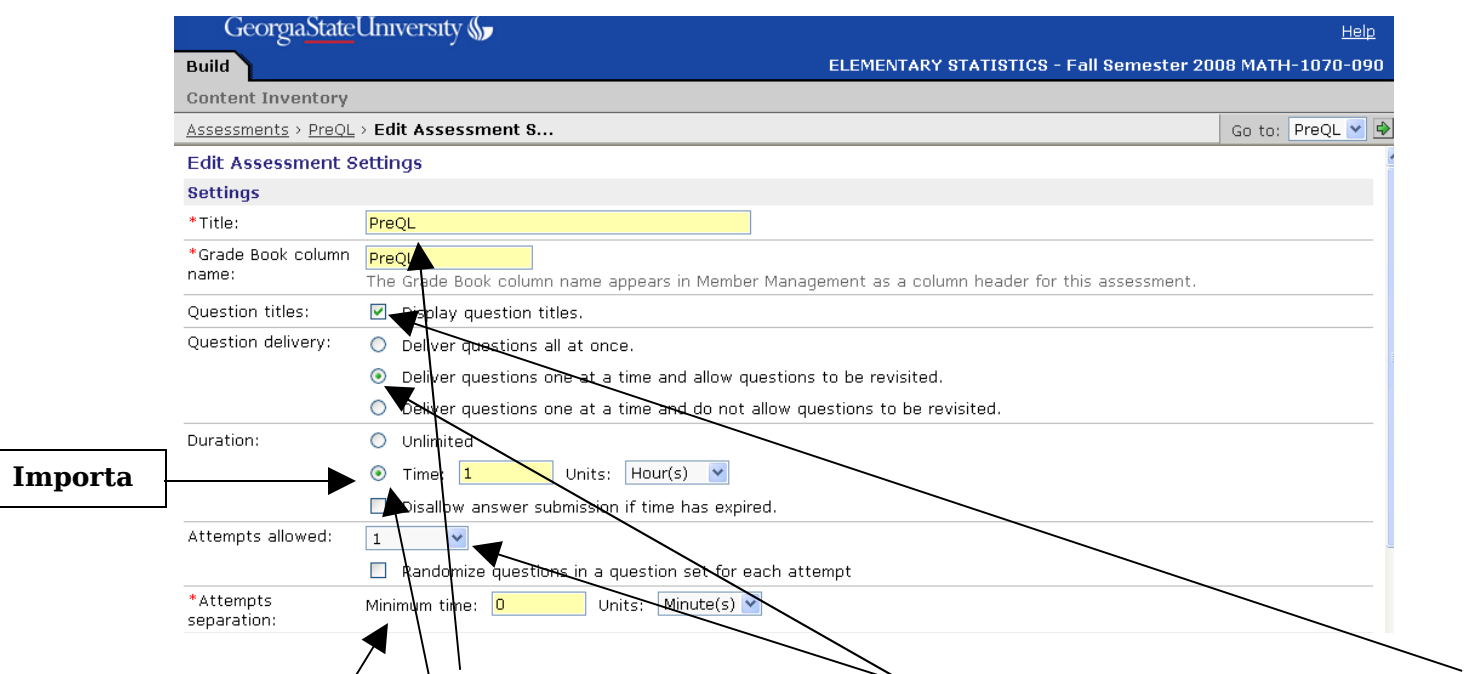

- Here you may change the title (that shows up on the uLearn page) if necessary, Also make sure that the box for "Display question titles" is checked, "Deliver questions" one at a time and allow revisiting" is selected, and that "Duration" is set to "1 Hour" **(very important!),** "Attempts allowed" is set to "1", and "Attempts separation" is set to "0 Minutes".
- 12. Now scroll down to the bottom of the page, which should look like the following screen. Next select "Release the score once the assessment has been submitted" and click on the little green arrow to the left of "Dates Available".

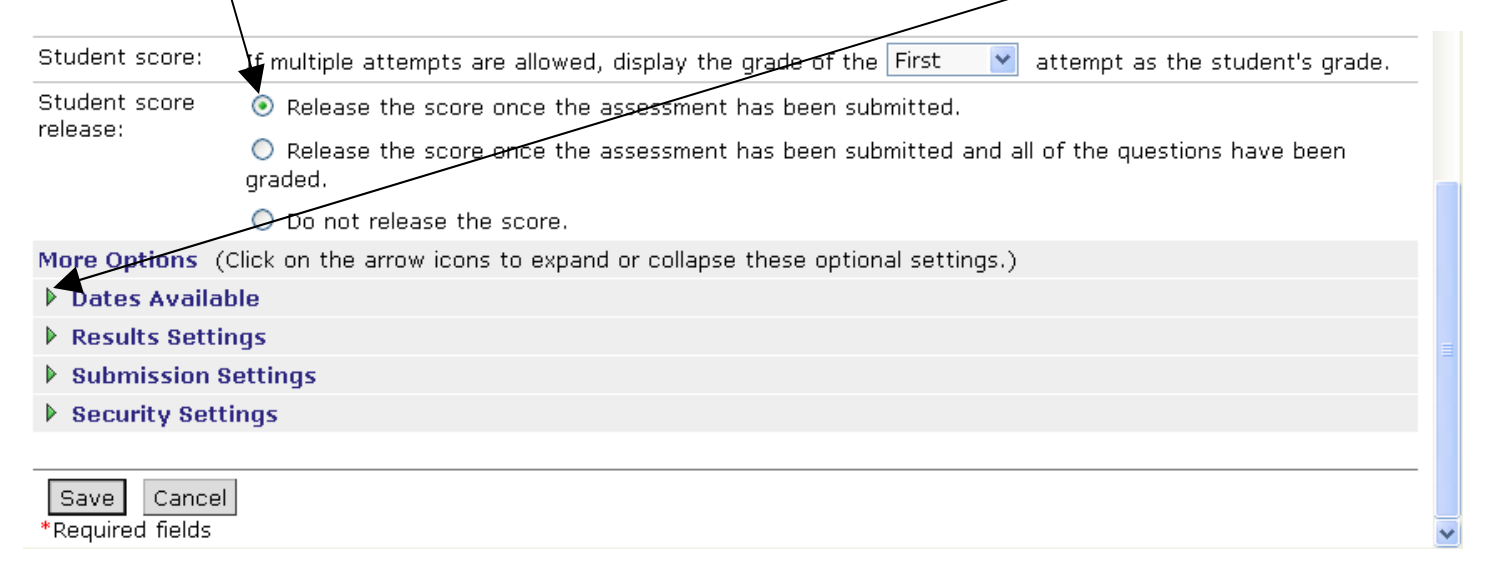

After that, the screen should look like the following. Change the "Start Time" to Sept. 2, 2008 at 12:01 am, and change the "End Time" to Sept. 15, 2008 at 11:59 pm **(very important!)**. [Of course the actual dates and times for the Pre QL and

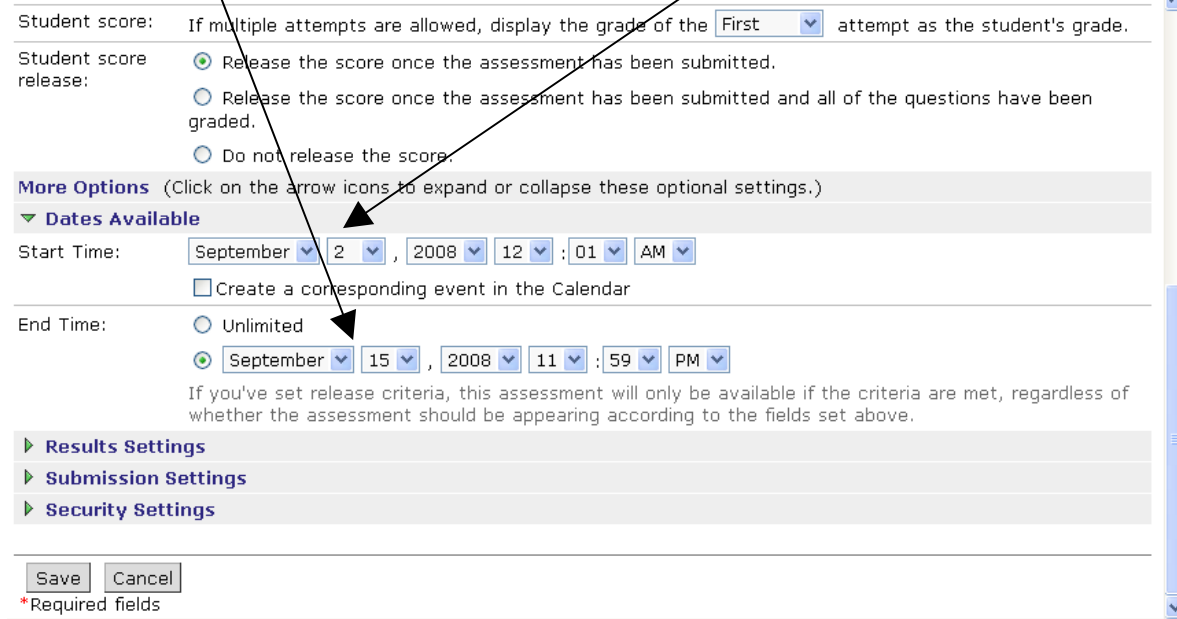

Post QL Quizzes will be different and will be announced later.]

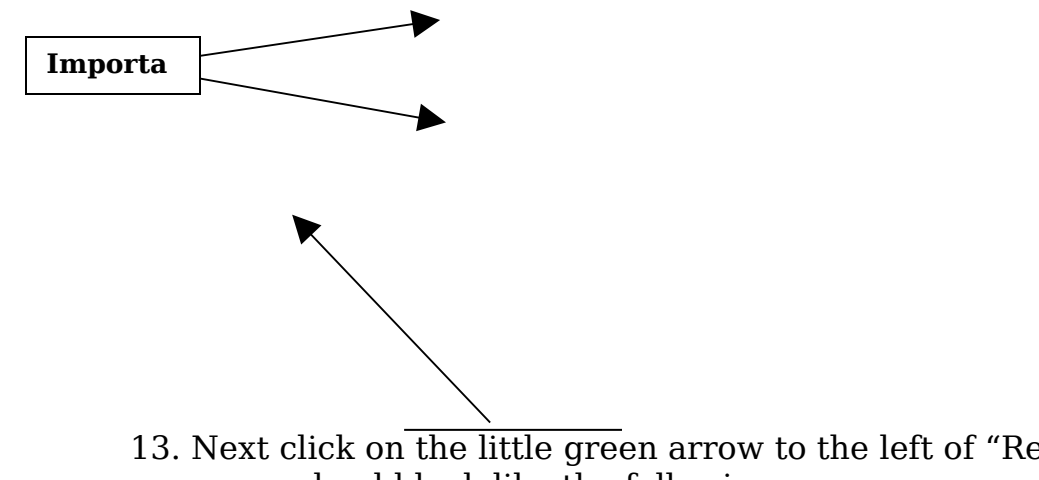

13. Next click on the little green arrow to the left of "Results Settings", and the screen should look like the following:

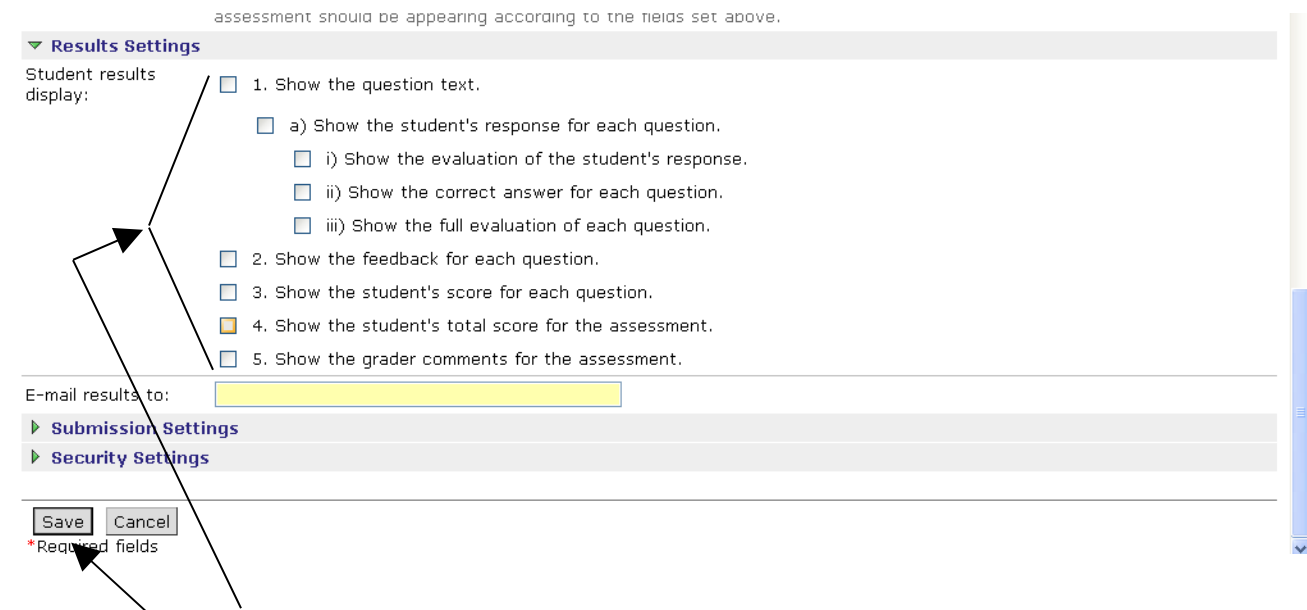

Make sure all of the boxes in the "Results Settings" section above are **unchecked**; if any of them are checked, click on those boxes to uncheck them.

14. Finally, click on the "Save" button at the bottom of the page, and the quiz will be set up properly for the students to take (during the designated time period). After clicking the "Save" button, you should see the following screen:

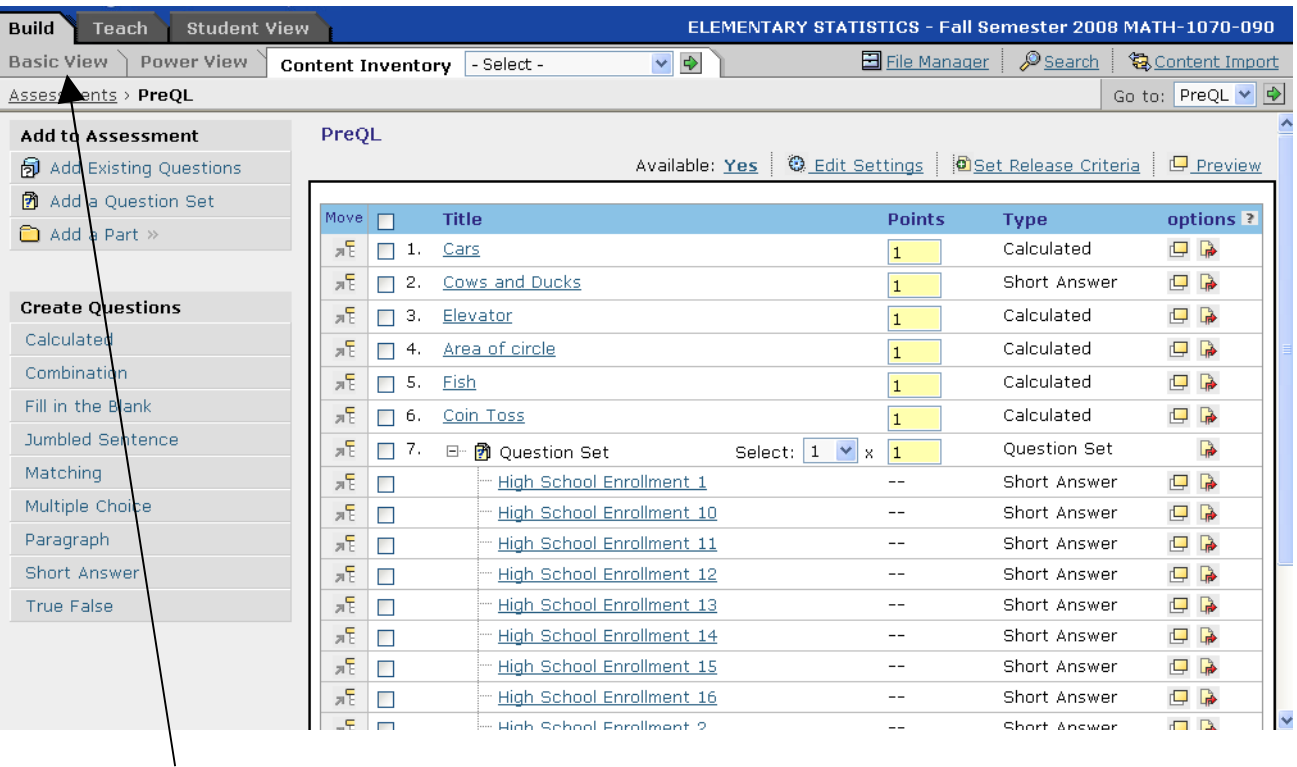

15. Click on the "Basic View" tab to return to the primary uLearn screen again, and you should see the following screen with the Pre QL Quiz on it:

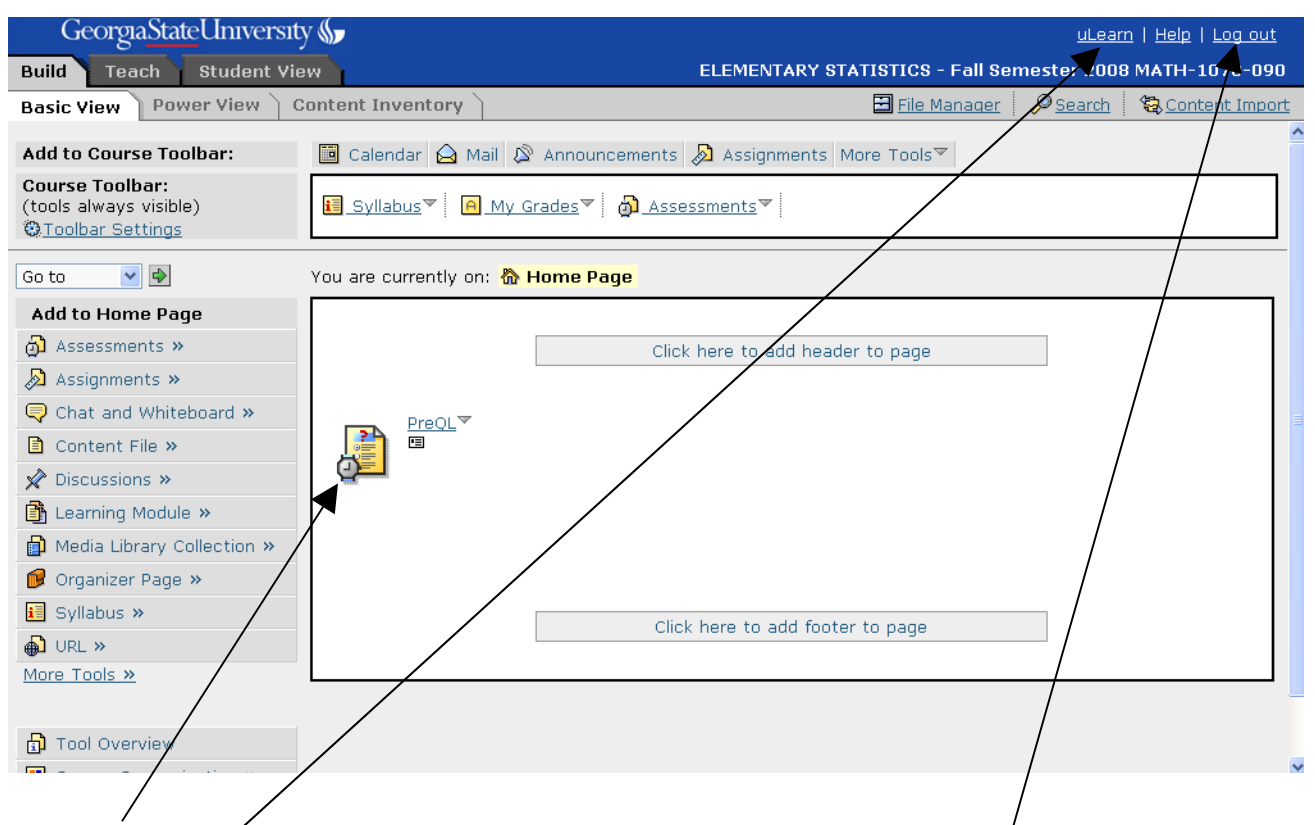

(The clock icon should be visible on the item to indicate that it is a "timed event".) At this point, you can click on "uLearn" to go back to the "course selection page" or click on "Logout" to exit uLearn completely.